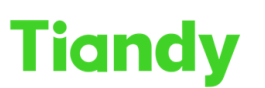

Tiandy Technologies Co., Ltd.<br>No.8 Haitai Huake Rd2(Huayuan), Binhai Hi-Tech Zone, Tianjin 300384, China Tel: +86-22-58596037 Fax: +86-22-58596177 en.tiandy.com

## **How to set up Raid in NVR-WEB**

**Description:** This document will show you how to set up Raid in Web interface of NVR.

**Prerequisites**: Only models with more than 4 HDDs can set RAID.And must use enterprise hard disk of the same model in the compatible list.

### **Section 1: Enable array**

- **1. Click abilita array**
	- 1.1 Click abilita array

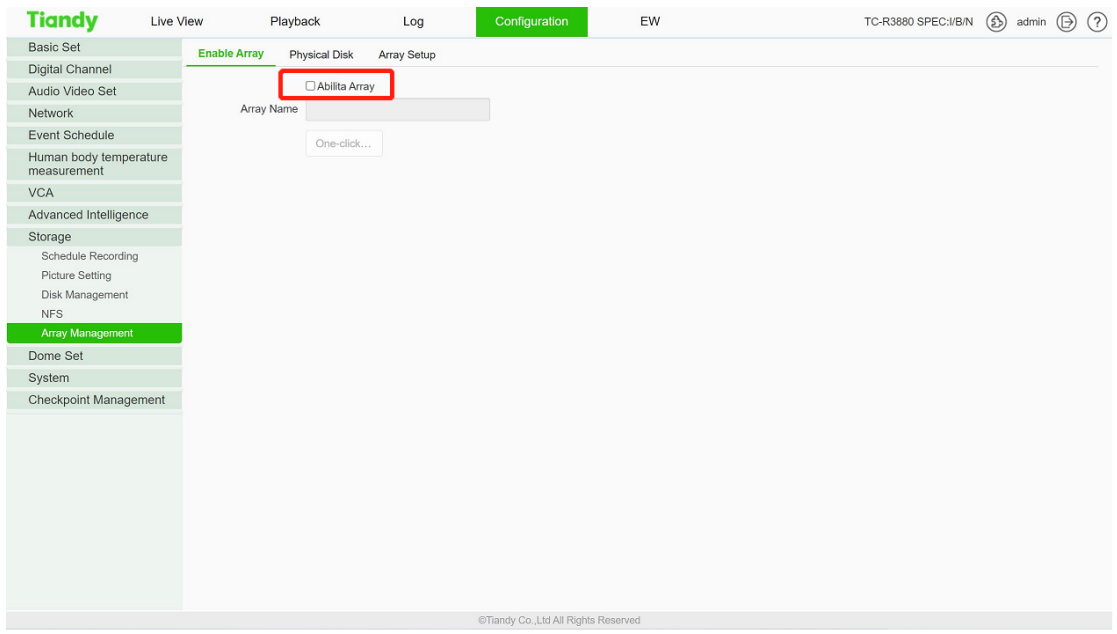

1.2 Restart NVR

Tiandy Technologies Co., Ltd.<br>No.8 Haitai Huake Rd2(Huayuan), Binhai Hi-Tech Zone, Tianjin 300384, China Tel: +86-22-58596037 Fax: +86-22-58596177 en.tiandy.com

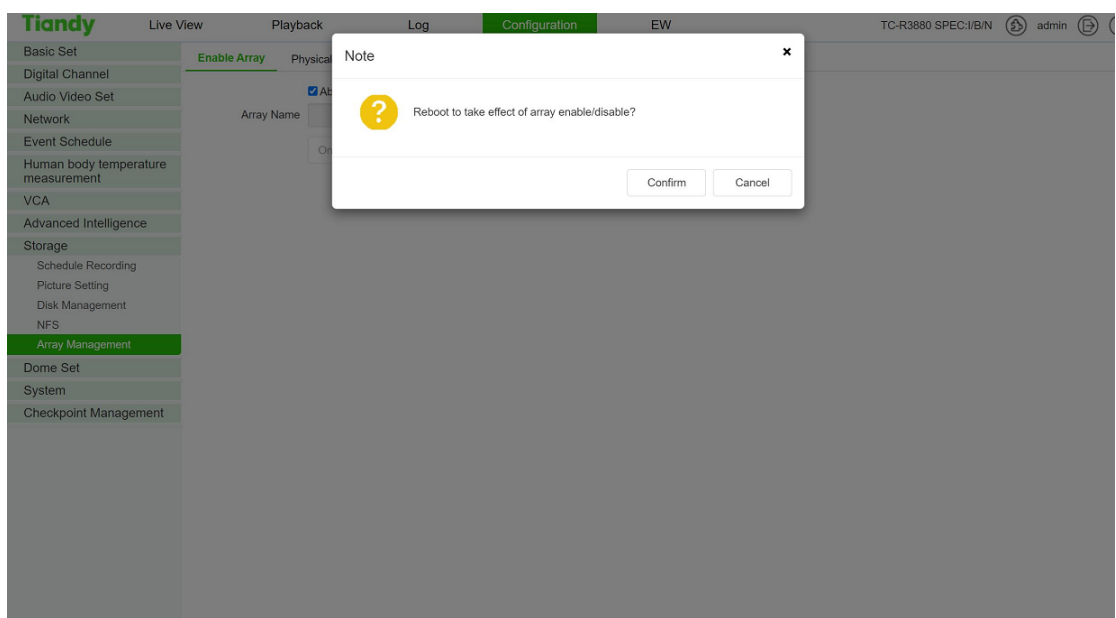

#### **2. setup array**

- 2.1 One-click setup
	- 2.1.1 input array name and one click setup the array

(Note: one click setting uses RAID5 by default)

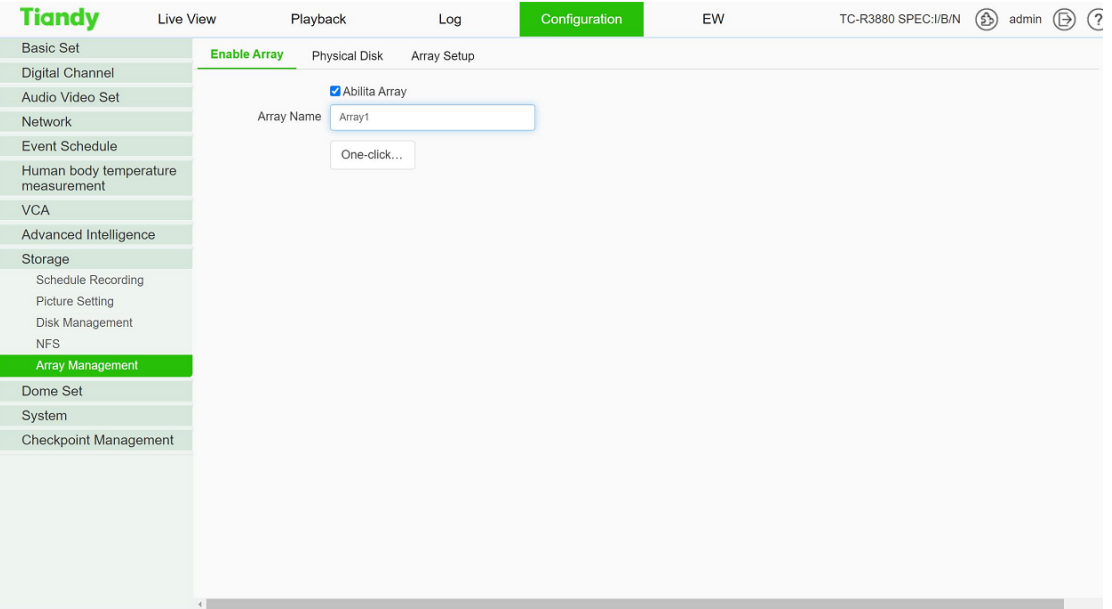

Wait a few minutes

# Tiandy Technologies Co., Ltd.<br>No.8 Haltai Huake Rd2(Huayuan), Binhai Hi-Tech Zone, Tianjin 300384, China Tel: +86-22-58596037 Fax: +86-22-58596177 en.tlandy.com

#### Tiandy Technologies Co., Ltd.

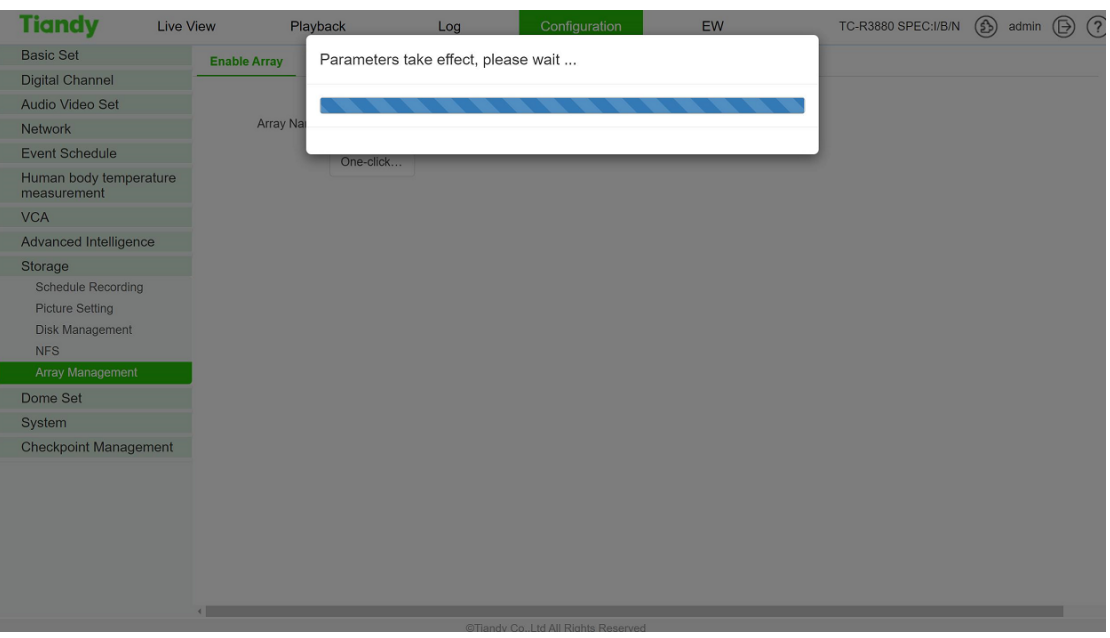

### Successfully created array

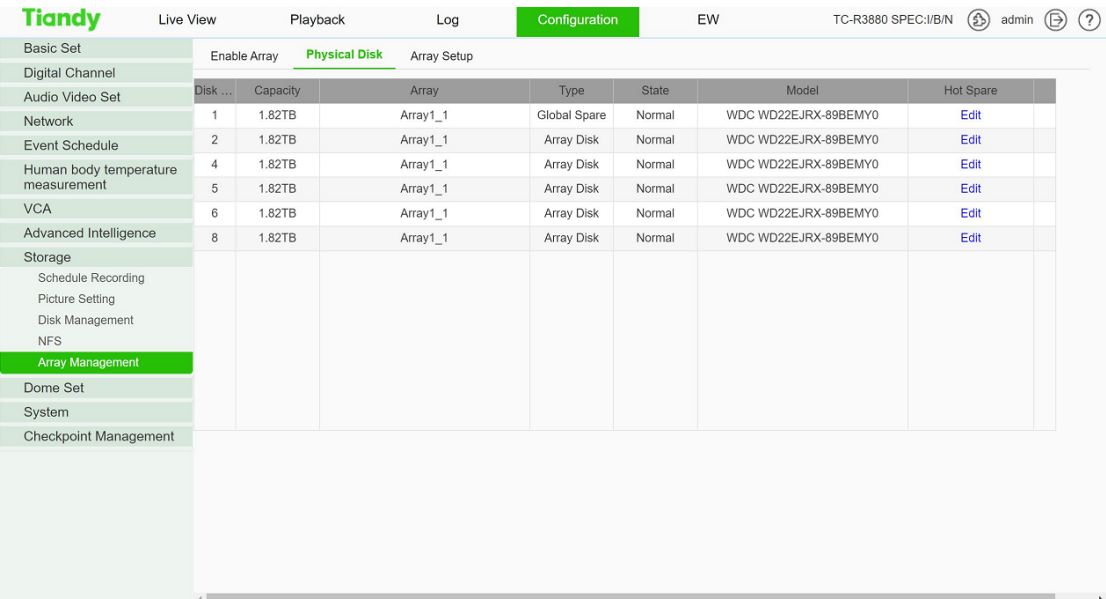

Check the array information and state

Tiandy Technologies Co., Ltd.<br>No.8 Haitai Huake Rd2(Huayuan), Binhai Hi-Tech Zone, Tianjin 300384, China Tel: +86-22-58596037 Fax: +86-22-58596177 en.tlandy.com

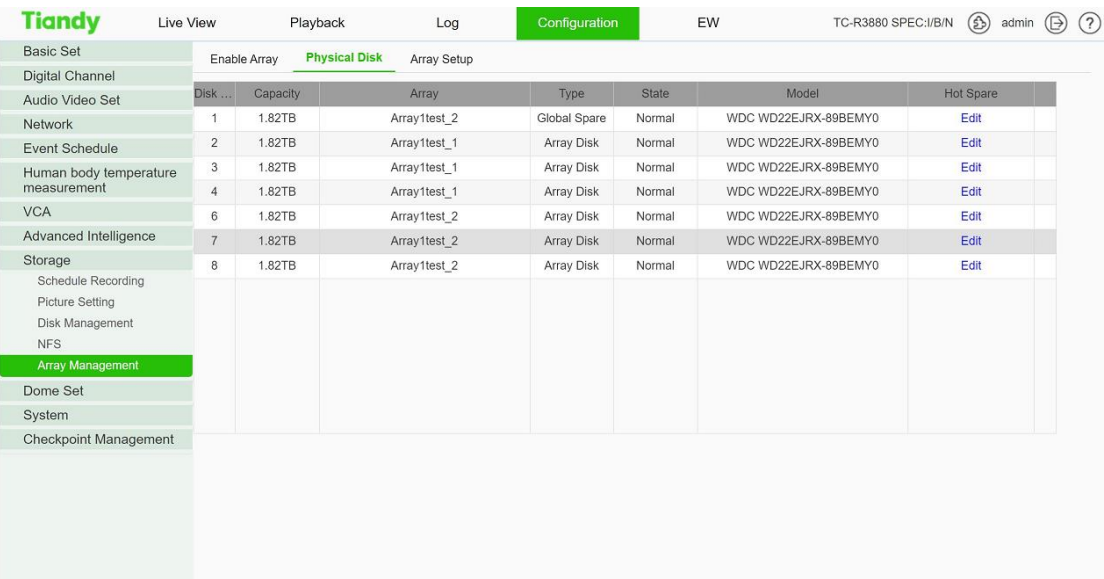

#### 2.1.2 edit Hot spare for any Global spare

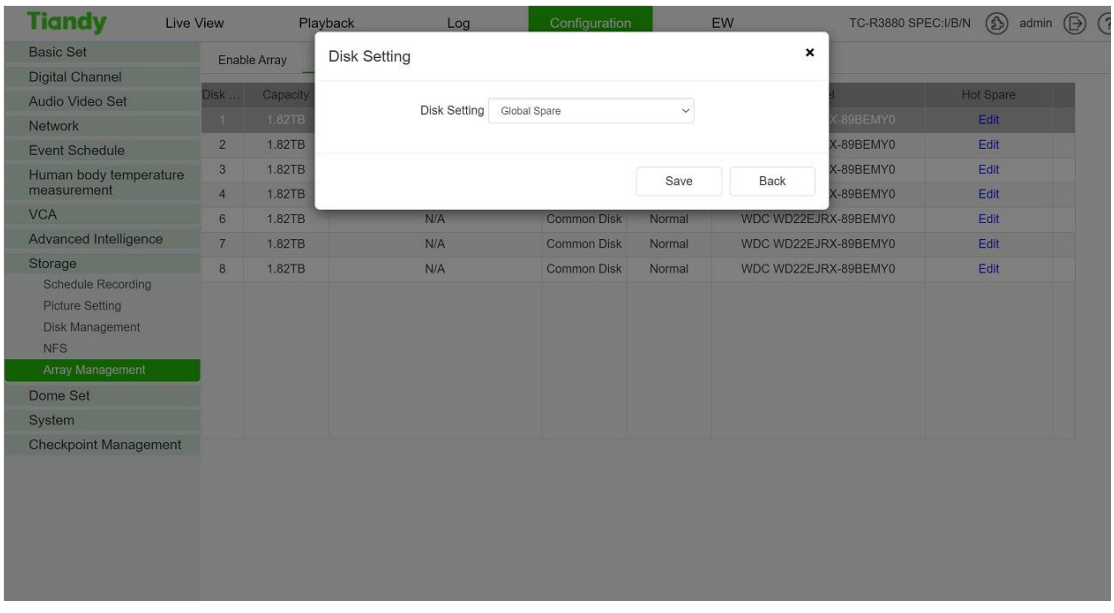

#### 2.1.3check the array setup process(one click setup)

Tiandy Technologies Co., Ltd.<br>No.8 Haltai Huake Rd2(Huayuan), Binhai Hi-Tech Zone, Tianjin 300384, China Tel: +86-22-58596037 Fax: +86-22-58596177 en.tlandy.com

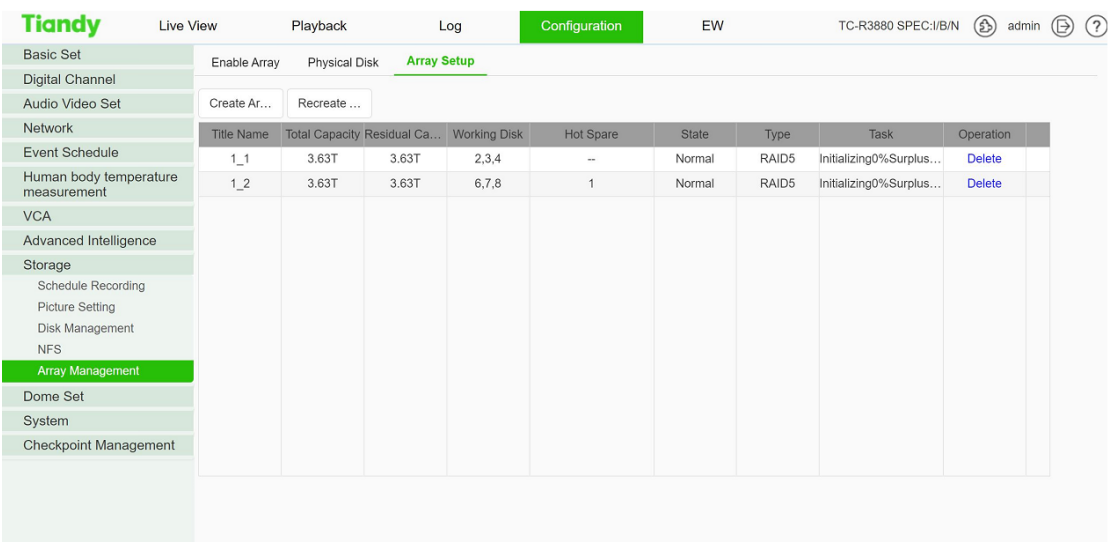

### 2.2 Custom create array

#### 2.2.1Creat array

Input array name &Select array type and array disk

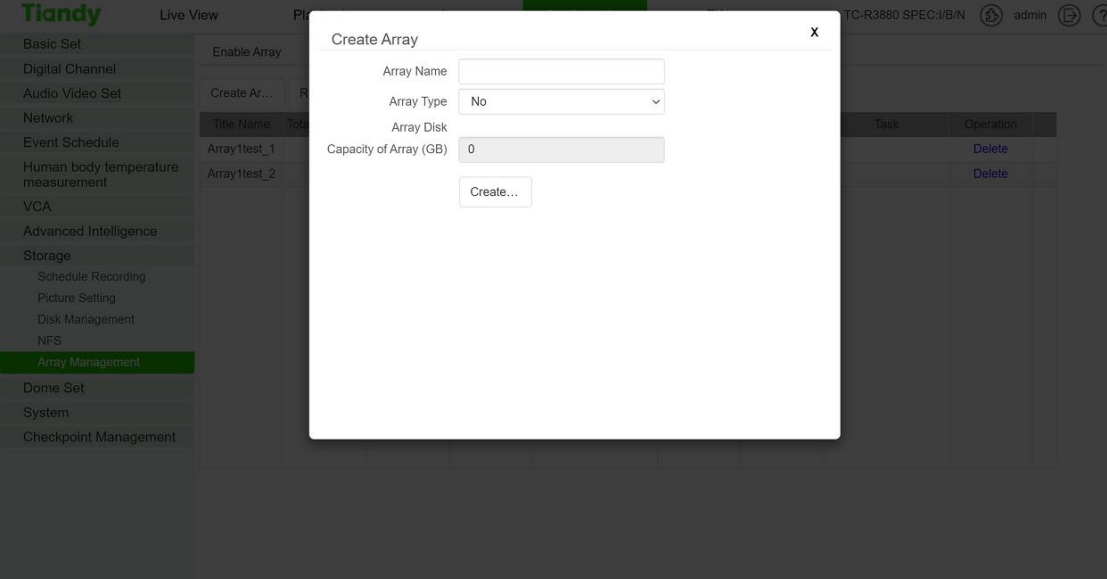

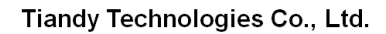

Tiandy Technologies Co., Ltd.<br>No.8 Haltai Huake Rd2(Huayuan), Binhai Hi-Tech Zone, Tianjin 300384, China Tel: +86-22-58596037 Fax: +86-22-58596177 en.tlandy.com

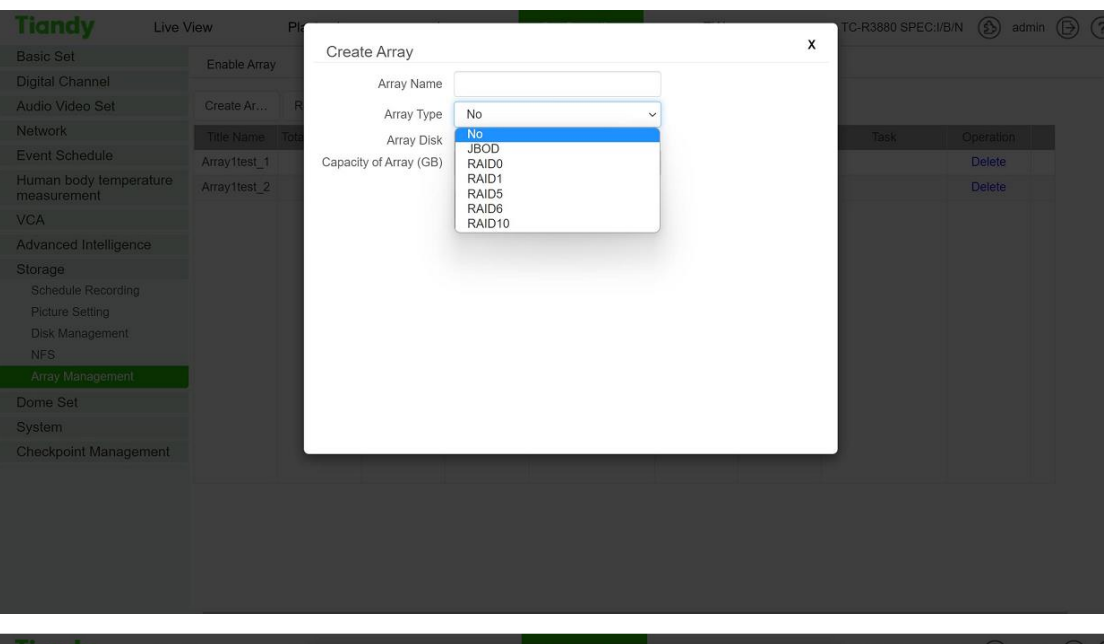

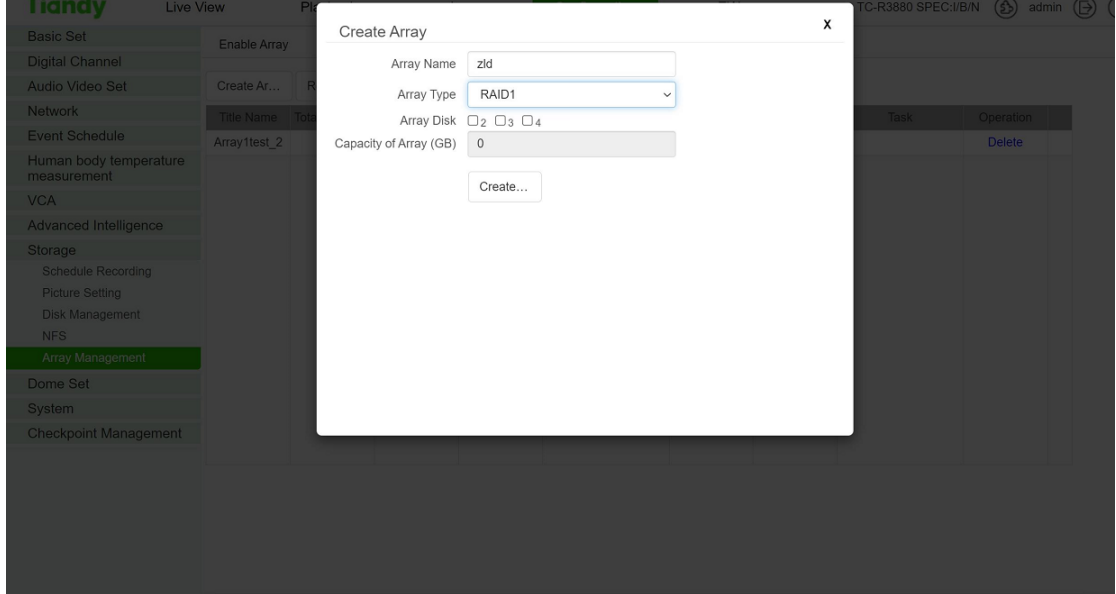

**3. Initialization VD**

Tiandy Technologies Co., Ltd.<br>No.8 Haltai Huake Rd2(Huayuan), Binhai Hi-Tech Zone, Tianjin 300384, China Tel: +86-22-58596037 Fax: +86-22-58596177 en.tlandy.com

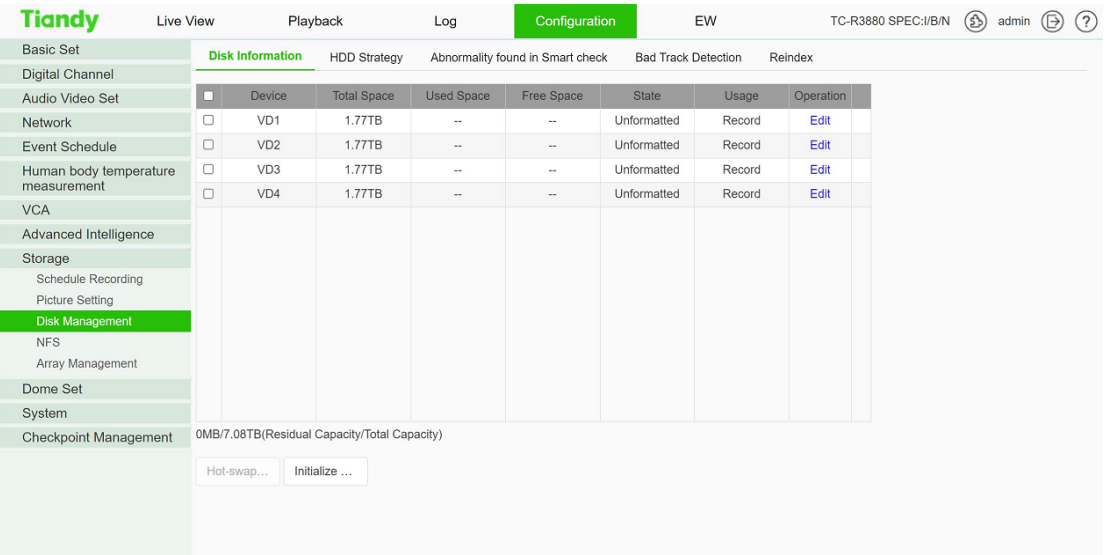

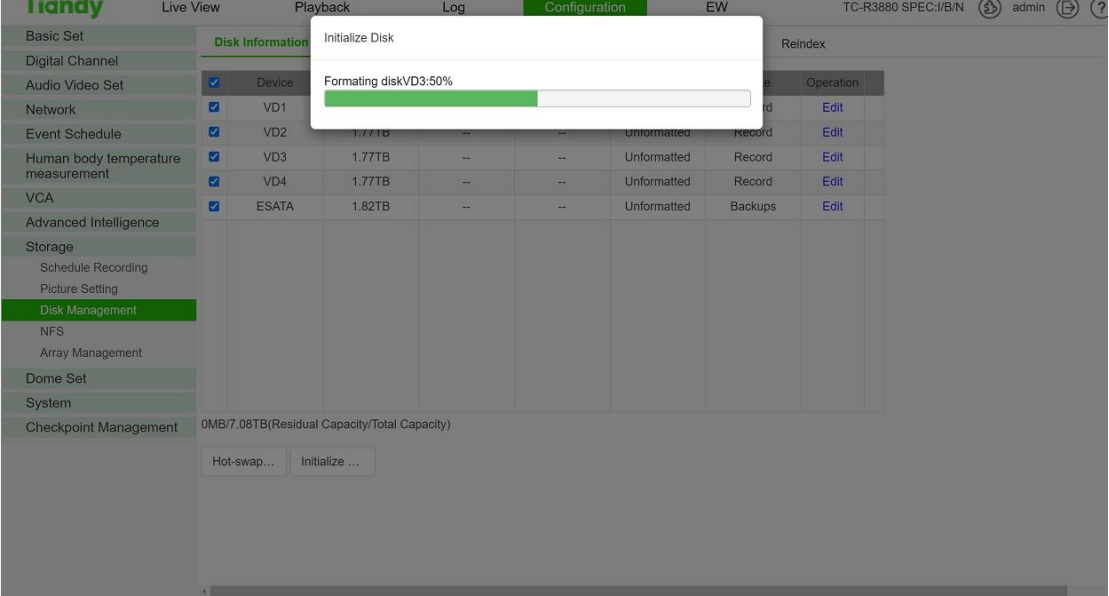